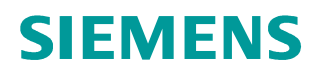

**Application description** y **11/2014**

# **SINAMICS V: Speed Control of a V20 with S7-1200 (TIA Portal) via MODBUS RTU, with HMI**

**SINAMICS V20, SIMATIC S7-1200**

<span id="page-0-0"></span>**http://support.automation.siemens.com/WW/view/en/63696870**

# <span id="page-1-0"></span>**Warranty and liability**

**Note** The Application Examples are not binding and do not claim to be complete regarding the circuits shown, equipping and any eventuality. The Application Examples do not represent customer-specific solutions. They are only intended to provide support for typical applications. You are responsible for ensuring that the described products are used correctly. These application examples do not relieve you of the responsibility to use safe practices in application, installation, operation and maintenance. When using these Application Examples, you recognize that we cannot be made liable for any damage/claims beyond the liability clause described. We reserve the right to make changes to these Application Examples at any time without prior notice. If there are any deviations between the recommendations provided in these

application examples and other Siemens publications – e.g. Catalogs – the contents of the other documents have priority.

We do not accept any liability for the information contained in this document.

Any claims against us – based on whatever legal reason – resulting from the use of the examples, information, programs, engineering and performance data etc., described in this Application Example shall be excluded. Such an exclusion shall not apply in the case of mandatory liability, e.g. under the German Product Liability Act ("Produkthaftungsgesetz"), in case of intent, gross negligence, or injury of life, body or health, guarantee for the quality of a product, fraudulent concealment of a deficiency or breach of a condition which goes to the root of the contract ("wesentliche Vertragspflichten"). The damages for a breach of a substantial contractual obligation are, however, limited to the foreseeable damage, typical for the type of contract, except in the event of intent or gross negligence or injury to life, body or health. The above provisions do not imply a change of the burden of proof to your detriment.

Any form of duplication or distribution of these Application Examples or excerpts hereof is prohibited without the expressed consent of Siemens Industry Sector.

**Security information** Siemens provides products and solutions with industrial security functions that support the secure operation of plants, solutions, machines, equipment and/or networks. They are important components in a holistic industrial security concept. With this in mind, Siemens' products and solutions undergo continuous development. Siemens recommends strongly that you regularly check for product updates.

> For the secure operation of Siemens products and solutions, it is necessary to take suitable preventive action (e.g. cell protection concept) and integrate each component into a holistic, state-of-the-art industrial security concept. Third-party products that may be in use should also be considered. For more information about industrial security, visit [http://www.siemens.com/industrialsecurity.](http://www.siemens.com/industrialsecurity)

To stay informed about product updates as they occur, sign up for a productspecific newsletter. For more information, visit [http://support.automation.siemens.com.](http://support.automation.siemens.com/)

# **Table of contents**

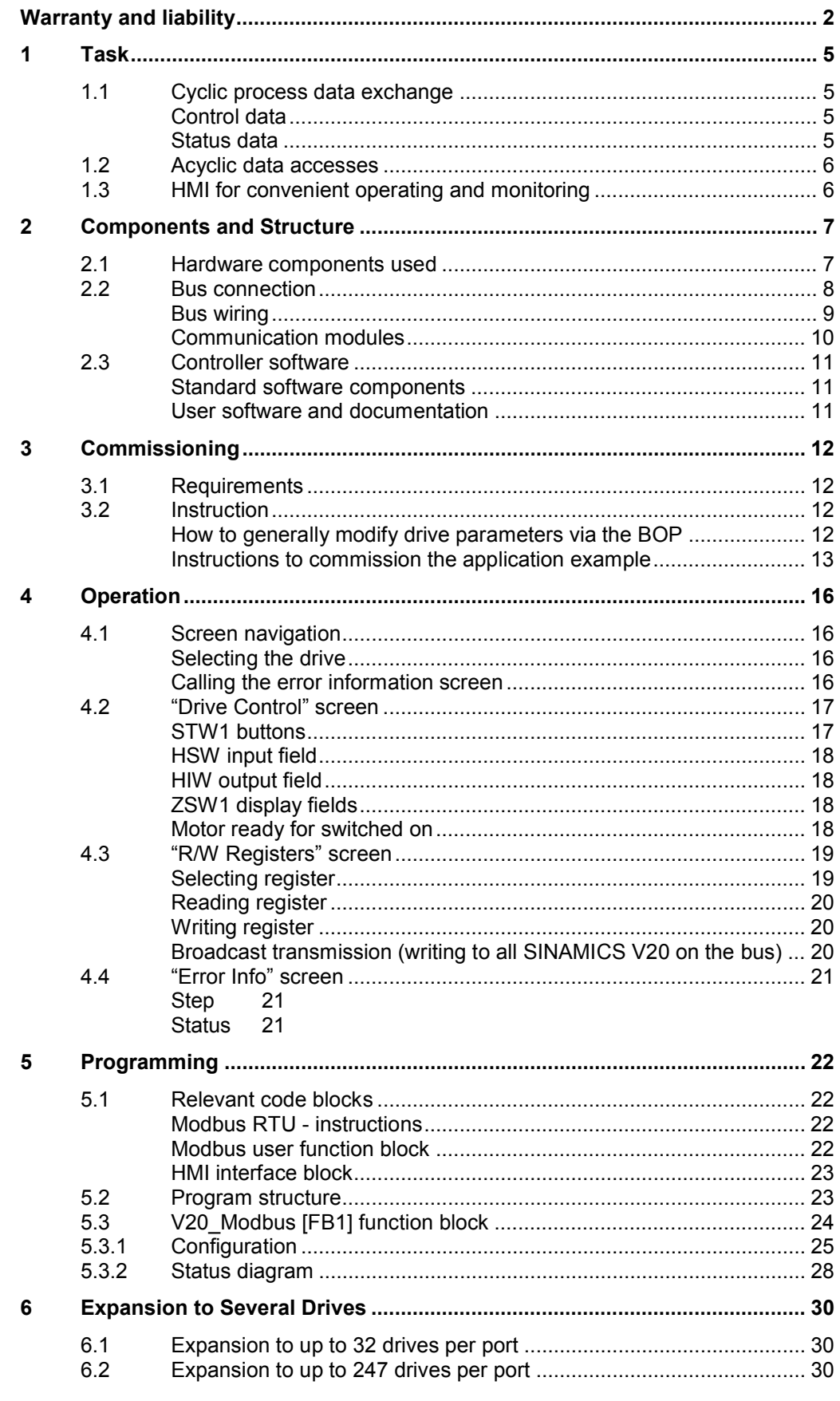

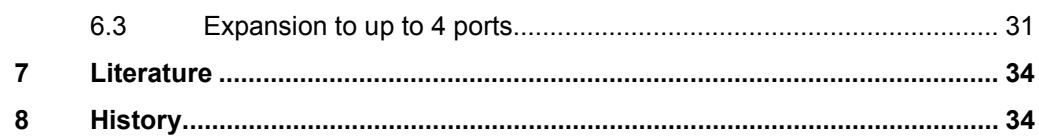

1.1 Cyclic process data exchange

# **1 Task**

<span id="page-4-0"></span>SINAMICS V20 drives are to exchange data via the RS485 interface and via Modbus RTU with a SIMATIC S7-1200 controller. A controller is to operate up to 32 drives via one of the provided ports. It requires the functionality described in the sections [1.1](#page-4-4) to [1.3.](#page-5-1)

### **1.1 Cyclic process data exchange**

<span id="page-4-4"></span><span id="page-4-1"></span>All drives of the port are to be operated cyclically, one after the other.

### <span id="page-4-2"></span>**Control data**

• The complete control word (STW1) is to be transferred to the SINAMICS V20: Table 1-1: STW1

<span id="page-4-5"></span>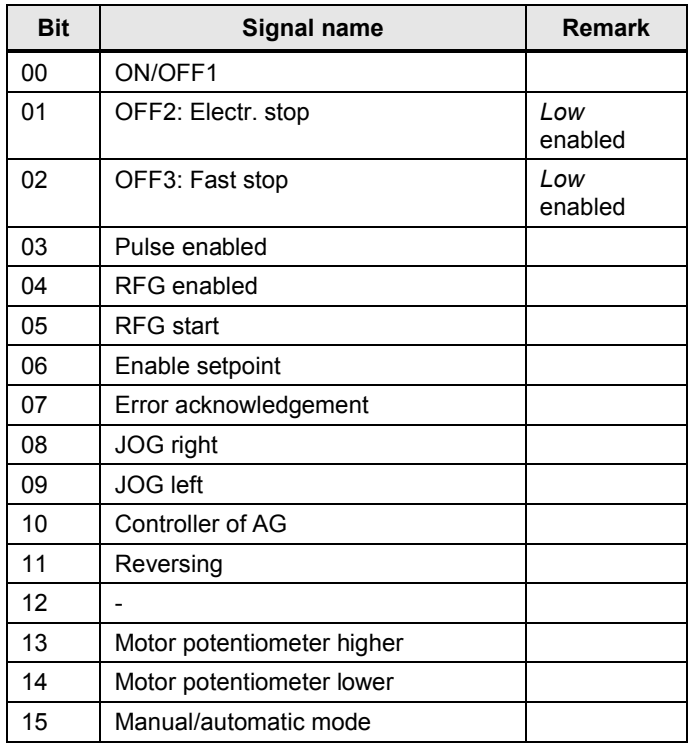

• The main setpoint value (HSW) is to be transferred to the SINAMICS V20.

### <span id="page-4-3"></span>**Status data**

The complete status word (ZSW1) of the SINAMICS V20 is to be transferred to the controller:

<span id="page-4-6"></span>Table 1-2: ZSW1

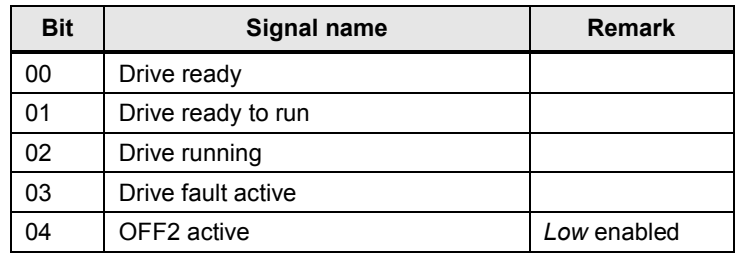

#### 1.2 Acyclic data accesses

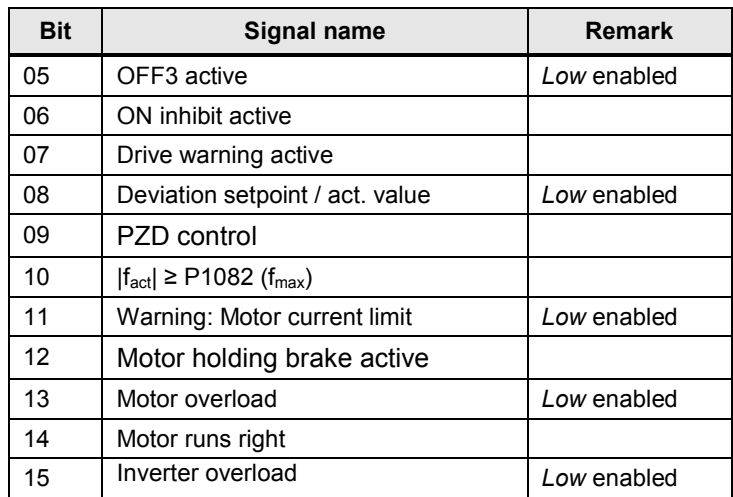

The main actual value (HIW) of the SINAMICS V20 is to be transferred to the controller.

### **1.2 Acyclic data accesses**

<span id="page-5-0"></span>Upon request (acyclically), all data that SINAMICS V20 provides for transfer with the Modbus RTU protocol is to be accessed as individual read and if required as write accesses. When writing, broadcast transmission should also be possible. The respective data is listed in the mapping table in chap. 6.2 of the SINAMICS V20 operating instruction [\7\](#page-33-2).

**Note** The functions provided to you here, are to support you in configuring your user software and in commissioning your inverter application. The inverter configuration itself is not subject of this application example.

### **1.3 HMI for convenient operating and monitoring**

<span id="page-5-1"></span>The controller project is to include a KTP600 operator panel (touch panel) for operating and monitoring which can also run as simulation on the development system (PG/PC). This makes very fast commissioning and demonstrating of the application example possible. The user can furthermore accept the operator panel configuration either fully or partly in own projects.

2.1 Hardware components used

# **2 Components and Structure**

### **2.1 Hardware components used**

<span id="page-6-1"></span><span id="page-6-0"></span>The application was created with the following components and assumes a configuration with one SINAMICS V20. If there are more inverters, the number of the affected components has to be adjusted.

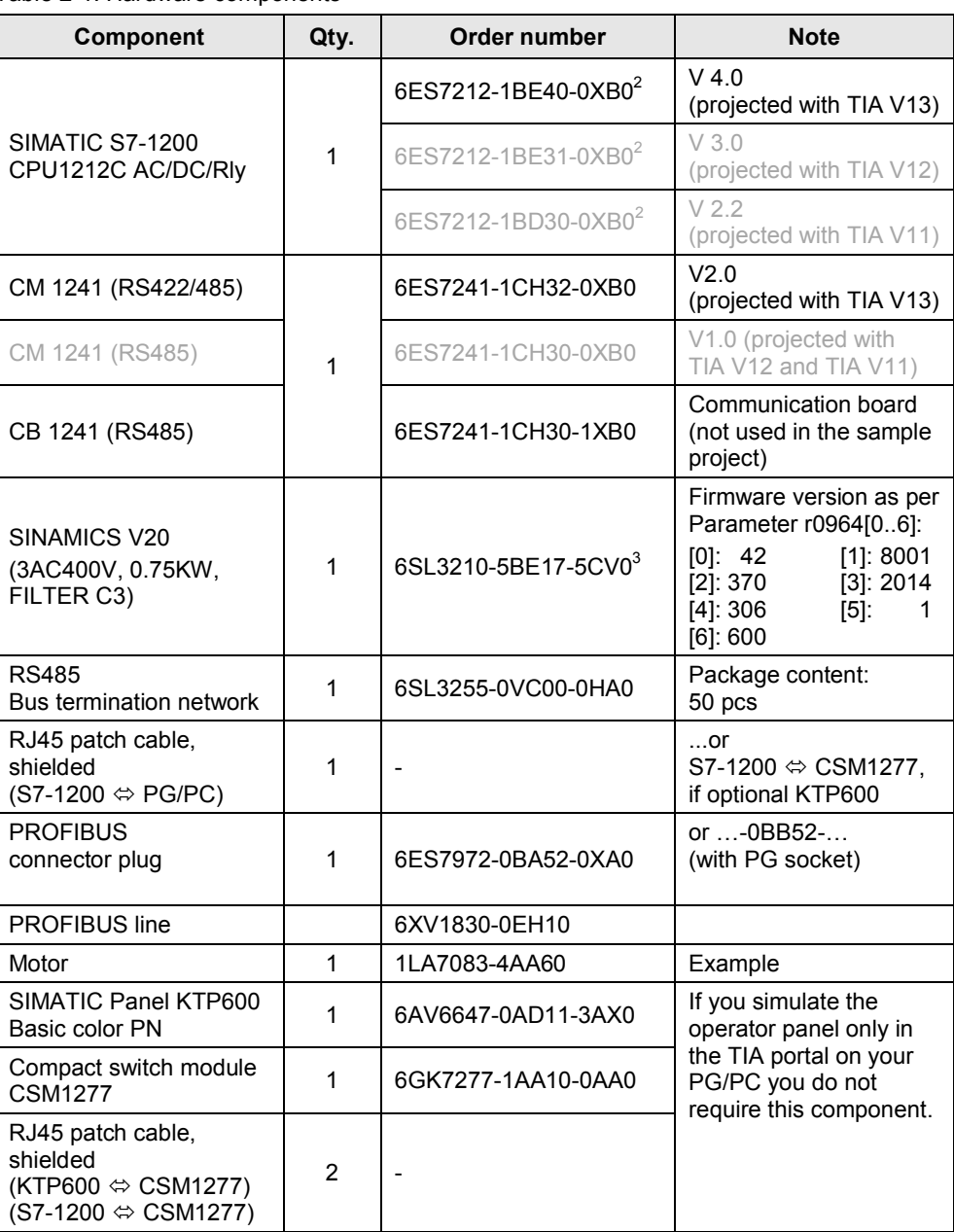

<span id="page-6-5"></span>Table 2-[1](#page-6-2): Hardware components<sup>1</sup>

<span id="page-6-2"></span><sup>1</sup> Small parts such as wire, resistors and other installation material are not included in this table.

<span id="page-6-3"></span> $2$  Any SIMATIC S7-1200 with corresponding firmware version applicable.

<span id="page-6-4"></span><sup>&</sup>lt;sup>3</sup> Any SINAMICS V20 applicable. Always use the latest firmware version.

### 2 Components and Structure

2.2 Bus connection

### **2.2 Bus connection**

<span id="page-7-1"></span><span id="page-7-0"></span>Figure 2-1: Wiring example

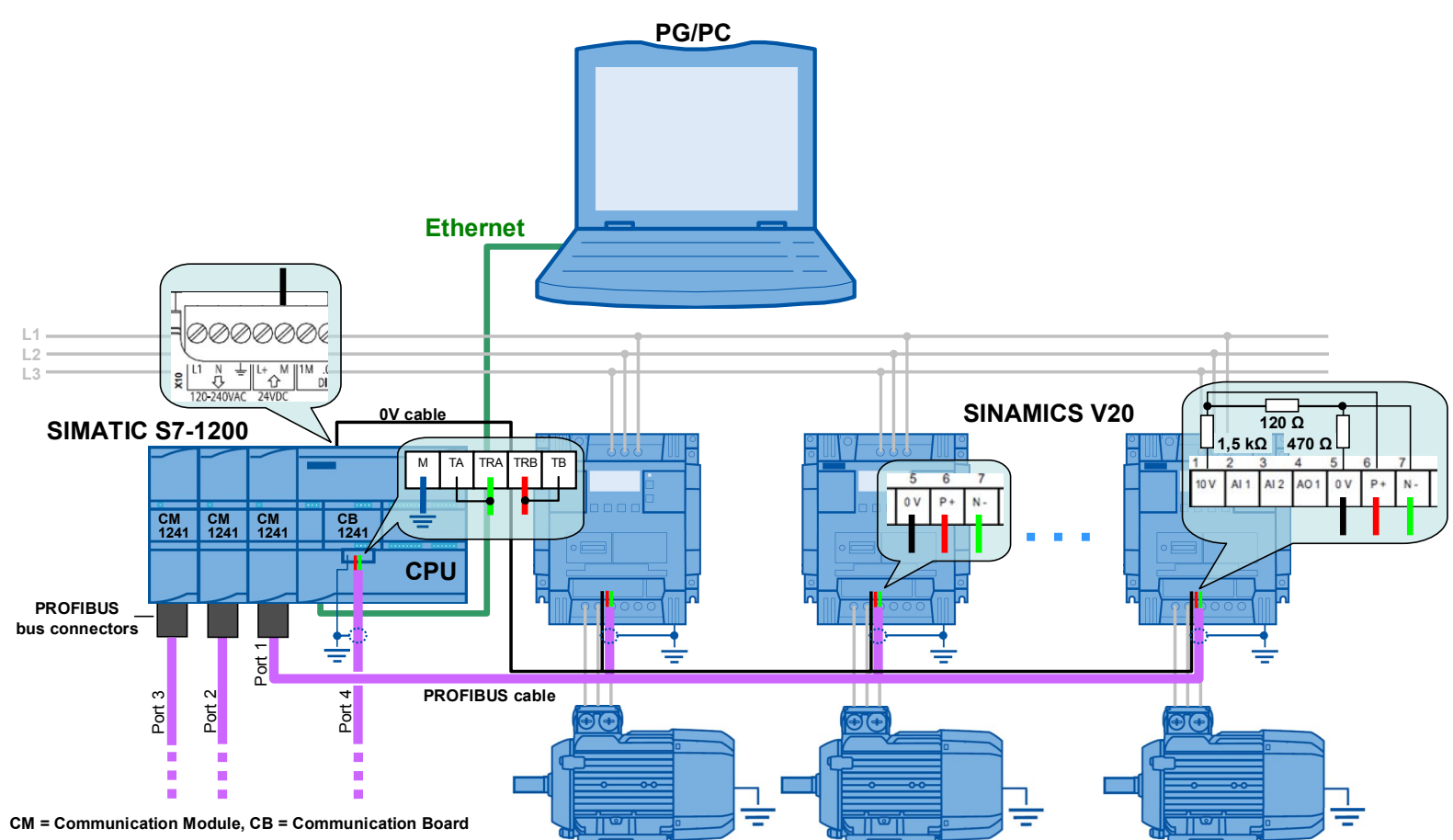

SINAMICS V20 at S7-1200 via Modbus V1.2, Entry ID: 63696870 8

### 2.2 Bus connection

#### <span id="page-8-0"></span>**Bus wiring**

According to [Figure 2-1](#page-7-1), the bus can be realized with a PROFIBUS cable. The connection to the communication module is via a PROFIBUS plug that provides a reversible basic network on the side of the controller and the bus termination  $4$  and the shielded contact. Switch the basic network on the PROFIBUS plug to "On", provided the communication module – as is the case in [Figure 2-1](#page-7-1) – is the first or last bus node. At the other end of the bus (the last SINAMICS V20) you have to provide the basic network and the bus termination yourself and connect the cable shield to earth. However a bus termination network is offered as an accessory (Order number see [Table 2-1](#page-6-5)).

Figure 2-2: Bus termination network

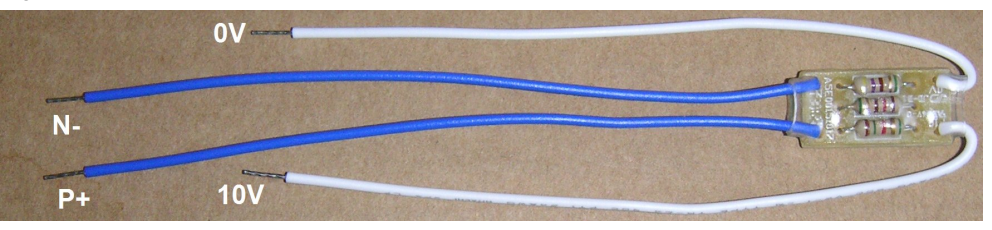

For the potential equalization the bus voltage reference points (0V) of all bus nodes have to be connected with each other.<sup>[5](#page-8-2)</sup>

When establishing the bus connection, also note chap. 6.1 of the SINAMICS V20 operating instruction ([\7\\)](#page-0-0).

<span id="page-8-1"></span> $<sup>4</sup>$  If you are using a different 9 pole D sub plug, you have to provide the bus termination yourself.</sup> In this case, you have to use a terminator of  $120 \Omega$  between pins 3 and 8.

<span id="page-8-2"></span><sup>&</sup>lt;sup>5</sup> Instead of the PROFIBUS cable (2 pole) you can also use a three-pole shielded cable that includes the potential equalization cable. However, it then has to be guided from the controller side away from the PROFIBUS plug to the 0V terminal of the CPU.

### 2.2 Bus connection

#### <span id="page-9-0"></span>**Communication modules**

For the USS communication, the S7-1200 requires RS485 communication modules CM 1241 or a RS485 communication board CB 1241. Up to three communication modules and one communication board can be connected to a S7-1200. Each can operate up to 32 $^6$  $^6$  drives (addresses 1...32). The application example is configured for one communication module with one SINAMICS V20. In chapter [5](#page-21-0) you can find out how you can expand the configuration to several SINAMICS V20 per port, and several ports.

<span id="page-9-2"></span>Figure 2-3: Communication modules

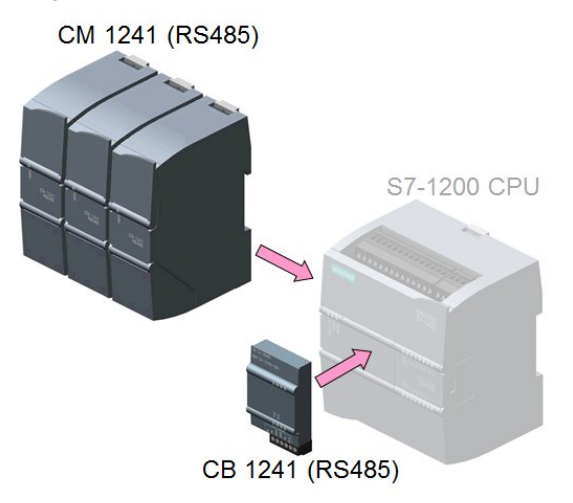

**Note** The communication board has no sub D connection but only screw-type terminals. When using the communication board, PROFIBUS plugs can therefore not be used. However, the communication board offers internal resistors for the network termination. To enable the basic network, connect terminal TRA (bus line A) with terminal TA and terminal TRB (bus line B) with terminal TB on the communication board. See chap. 12.2 in  $\frac{1}{3}$ .

<span id="page-9-1"></span> $<sup>6</sup>$  With repeaters up to 247.</sup>

2.3 Controller software

### **2.3 Controller software**

### <span id="page-10-1"></span>**Standard software components**

<span id="page-10-5"></span><span id="page-10-0"></span>Table 2-2: Standard software components

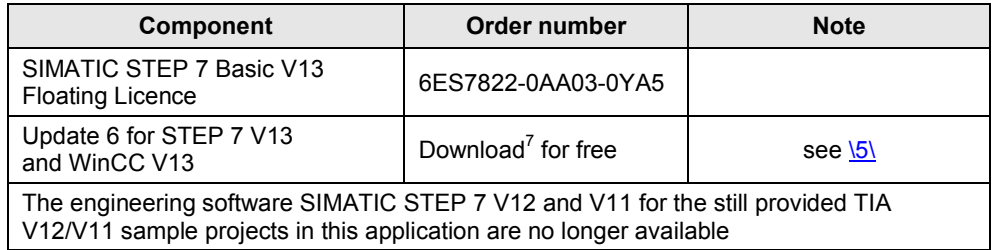

### <span id="page-10-2"></span>**User software and documentation**

<span id="page-10-3"></span>Table 2-3: Projects, libraries and documentation

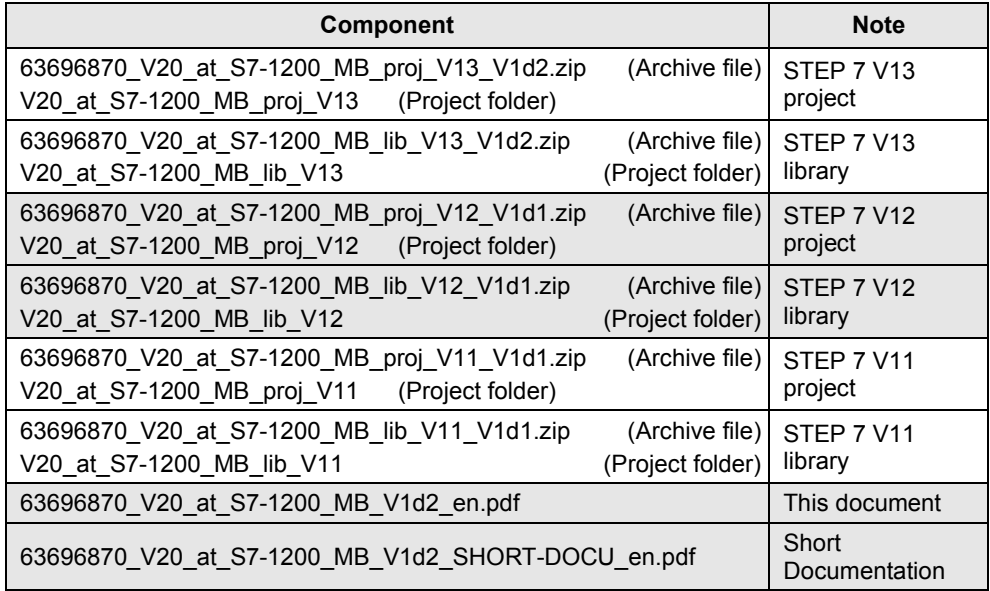

The V20 Modbus [FB1] function block is the core of this application example and the STEP 7 project. It is stored in [Table 2-3](#page-10-3) in the listed global STEP 7 library to be used separately by the user. If you are working with the project, you do not require the library.

<span id="page-10-4"></span> $7$  Always use the latest update

3.1 Requirements

# <span id="page-11-0"></span>**3 Commissioning**

### **3.1 Requirements**

- <span id="page-11-1"></span>1. The application example uses the hardware components according to [Table](#page-6-5)  $2 - 1$ .
- 2. The structure and the wiring follows [Figure 2-1](#page-7-1). Note the "bus wiring section" in chap. [2.2](#page-7-0). The sample configuration includes one SINAMICS V20 and one communication module CM1241 that is added to the CPU. For expansion see chap. [5](#page-21-0).
- 3. For the example you do not necessarily need a motor. However, if you do connect one, you have to set the correct motor parameters in the inverter according to chap. 5.5.1.2 of the SINAMICS V20 operating instructions  $\sqrt{7}$ .
- 4. Use the TIA portal software from [Table 2-2](#page-10-5) or newer.
- 5. Make sure that the firmware of your hardware components used is not older than the one that is specified in the footer of the MLFBs in [Table 2-1](#page-6-5).
- 6. The instructions below assume that the inverter is in delivery state or was reset to factory settings.
- 7. You should have sufficient basic knowledge on SINAMICS inverters, SIMATIC S7-1200 controllers and TIA portal.

**CAUTION Note the setup guidelines, commissioning instructions and operating instructions of the SINAMICS V20 in [\7\](#page-33-2) and for the SIMATIC S7-1200 controller in [\3\](#page-0-0).**

> **If the inverter configuration and the data of a connected motor do not match, inverter and/or motor could be damaged or destroyed.**

### **3.2 Instruction**

### <span id="page-11-3"></span>**How to generally modify drive parameters via the BOP**

<span id="page-11-2"></span>To modify parameters in "[Table 3-2: Instruction to implement the application](#page-12-1) [example](#page-12-1)", proceed as generally described in the following table:

Table 3-1: Modifying drive parameters via the BOP (in general)

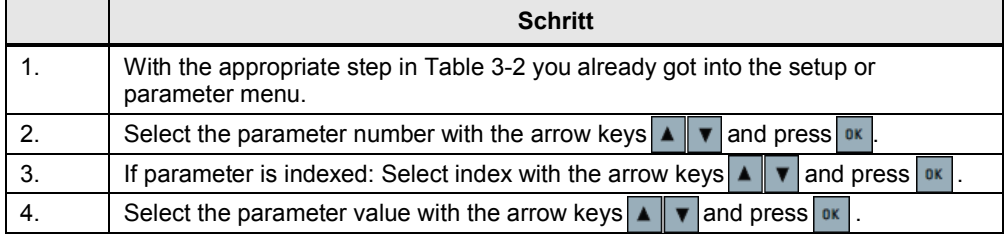

### 3.2 Instruction

### <span id="page-12-0"></span>**Instructions to commission the application example**

On the primary side, apply  $400V \sim$  (3 phase) on the inverter and supply the SIMATIC S7-1200 with 230V~. Subsequently, follow the steps in the following instruction:

<span id="page-12-1"></span>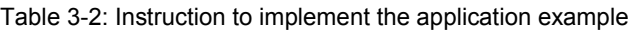

<span id="page-12-5"></span>

|                                                                                                    | Implementing the application example                                                                                                    |                                                 |                                                                       |                                                                                                    |  |  |
|----------------------------------------------------------------------------------------------------|----------------------------------------------------------------------------------------------------|-------------------------------------------------|-----------------------------------------------------------------------|----------------------------------------------------------------------------------------------------|--|--|
| BOP configuration of the SINAMICS V20                                                                                                    |                                                                                                    |                                                 |                                                                       |                                                                                                    |  |  |
| General information:<br>In the following, fd means "factory defaults".<br>$\bullet$<br>Unless otherwise stated, keys $\vert$ <b>M</b> and $\vert$ ok have to be pressed <2s.<br>$\bullet$ |                                                                                                    |                                                 |                                                                       |                                                                                                    |  |  |
| 1.                                                                                                    | Restore to defaults, if the SINAMICS V20 is no longer in the delivery status.<br>Change from display to parameter menu with $\mathbf{M}$ and modify the following                                                                                                    |                                                 |                                                                       |                                                                                                    |  |  |
|                                                                                                    | parameters:<br>Access level<br>Commissioning parameter<br>Factory reset <sup>8</sup>                                                                                                    | P0003<br>P0010<br>P0970                         | $\Rightarrow$<br>⇨<br>$\Rightarrow$                                   | 1 $(fd: 1)$<br>$30$ (fd: 0)<br>$21$ (fd: 0)                                                                                                    |  |  |
| 2.                                                                                                    | On the display<br>50.2<br>your region with the $\Box$ $\Box$ arrow buttons and exit the mask with $\Box$                                                                                                    | is displayed.                                   |                                                                       | Select the respective 50/60 or Hz/hp setting (chap.5.3 in $\sqrt{7}$ ) that is appropriate for                                                  |  |  |
| 3.                                                                                                    | You are now in the setup menu and you can enter the motor parameters, starting<br>with P0304, if you are executing the example with connected motor. Press<br>once you have finished entering the motor parameters or if you do not want to enter<br>any motor parameters now.      |                                                 |                                                                       |                                                                                                    |  |  |
| 4.                                                                                                    | <b>[n]]]</b> is shown on the display.<br>With the arrow buttons $\blacktriangle \blacktriangleright \blacktriangleright$ select the connection macro Cn011 for the Modbus<br>RTU communication, confirm with $\alpha$ and change to the display menu by pressing<br>$M \sim (2s)$ . |                                                 |                                                                       |                                                                                                    |  |  |
| 5.                                                                                                    | Go to the parameter menu with                                                                                                    |                                                 |                                                                       |                                                                                                    |  |  |
| 6.                                                                                                    | Check resp. modify the following parameters:                                                                                                    |                                                 |                                                                       |                                                                                                    |  |  |
|                                                                                                    | Access level<br><b>Baudrate</b><br>Telegram off time (ms)<br>Modbus address<br>RS485 protocol selection                                                                                                    | P0003<br>P2010[0]<br>P2014[0]<br>P2021<br>P2023 | ⇨<br>$\Rightarrow$<br>$\Rightarrow$<br>$\Rightarrow$<br>$\Rightarrow$ | 3(fd: 1)<br>6 (fd: 8, bei Cn011: 6)<br>130 <sup>9</sup> (fd: 2000, bei Cn011: 100)<br>$1^{10}$ (fd: 1, bei Cn011: 1)<br>2 (fd: 1, bei Cn011: 2) |  |  |
| 7 <sub>1</sub>                                                                                                    | Transfer data from RAM to EEPROM<br>RAM to EEPROM<br>Access level                                                                                                    | P0971<br>P0003                                  | ⇨<br>$\Rightarrow$                                                    | $21$ (fd: 0)<br>1                                                                                                    |  |  |
| 8.                                                                                                    | $(2s)$ .<br>M                                                                                                    |                                                 |                                                                       | When the parameter entry is completed go back to the display menu by pressing                                                                   |  |  |

<span id="page-12-2"></span><sup>&</sup>lt;sup>8</sup> With a factory reset, communication parameters P2010, P2021, P2023 used for Modbus are not reset automatically. But they are supplied in the table's step 6.<br><sup>9</sup> The telegram off time has to be greatly extended with the number of drives on the bus. If the

<span id="page-12-3"></span>time is too short the drive concerned displays error F72. For example, with three SINAMICS V20 at a SIMATIC CPU 1215C (FW=V4.0) each drive has to be parameterized with P2014[0]=4000ms.

<span id="page-12-6"></span><span id="page-12-4"></span><sup>&</sup>lt;sup>10</sup> With more than one drive, they are to be numbered without gaps.

### 3 Commissioning

#### 3.2 Instruction

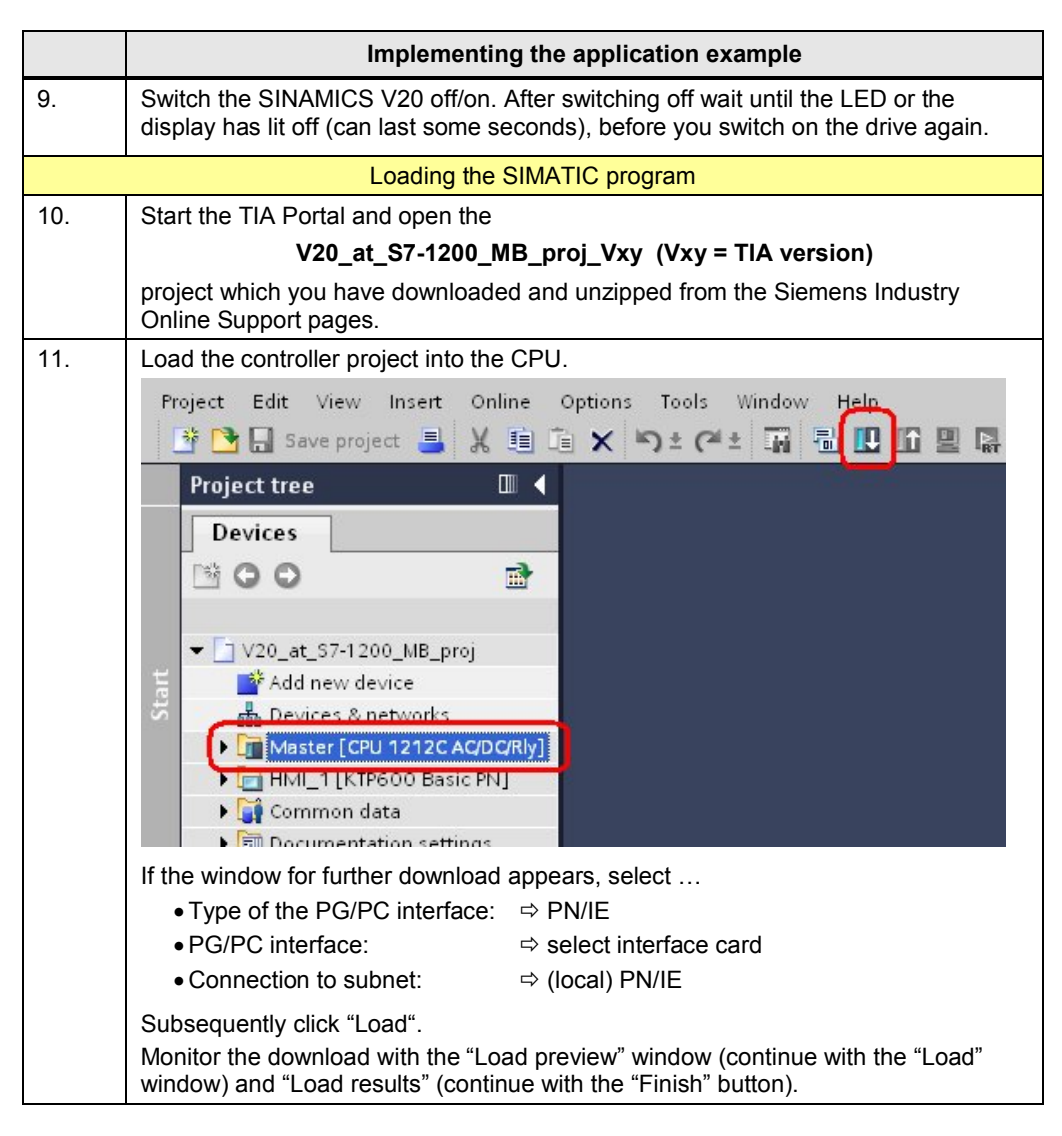

### 3 Commissioning

### 3.2 Instruction

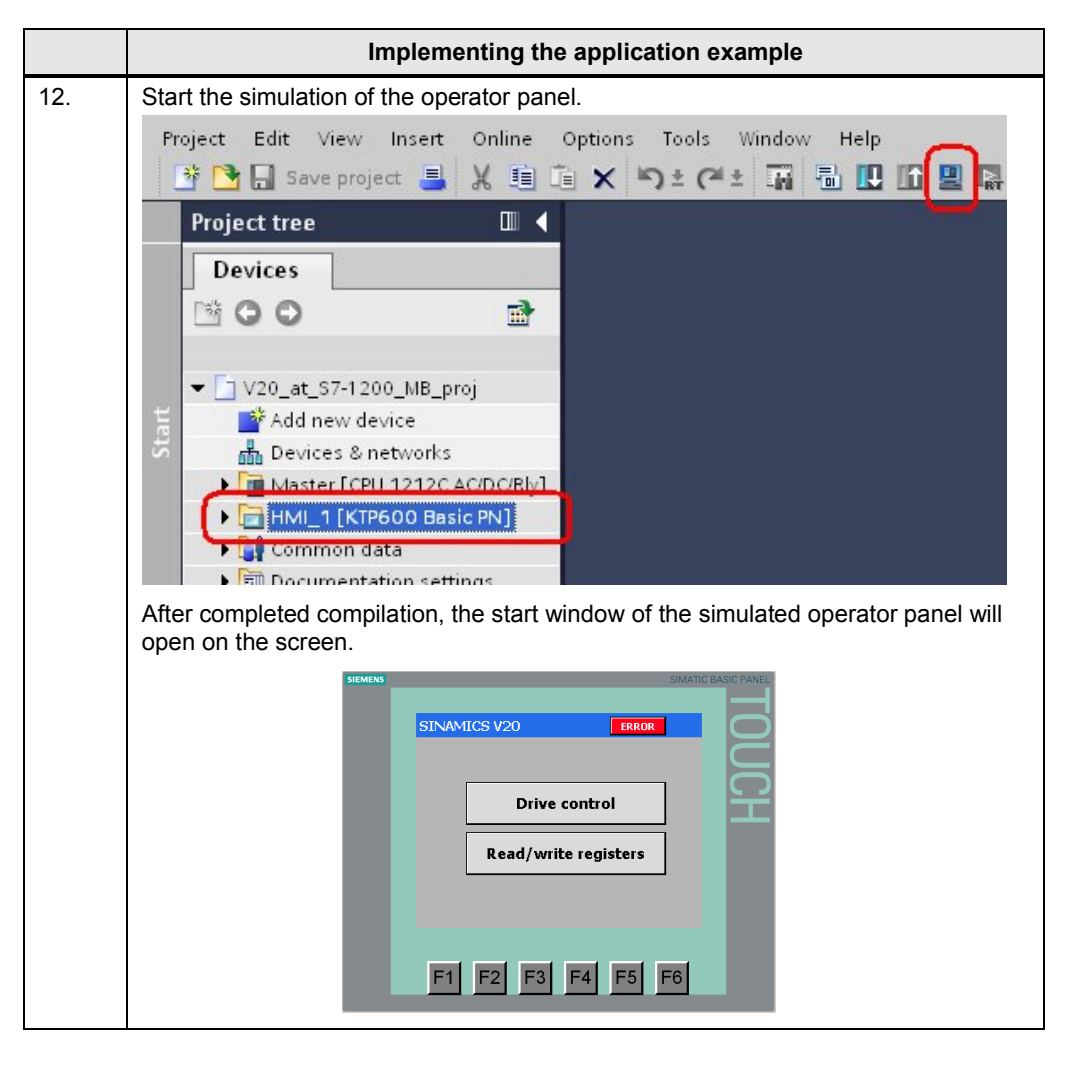

4.1 Screen navigation

# <span id="page-15-0"></span>**4 Operation**

### <span id="page-15-1"></span>**4.1 Screen navigation**

Figure 4-1: Screen navigation

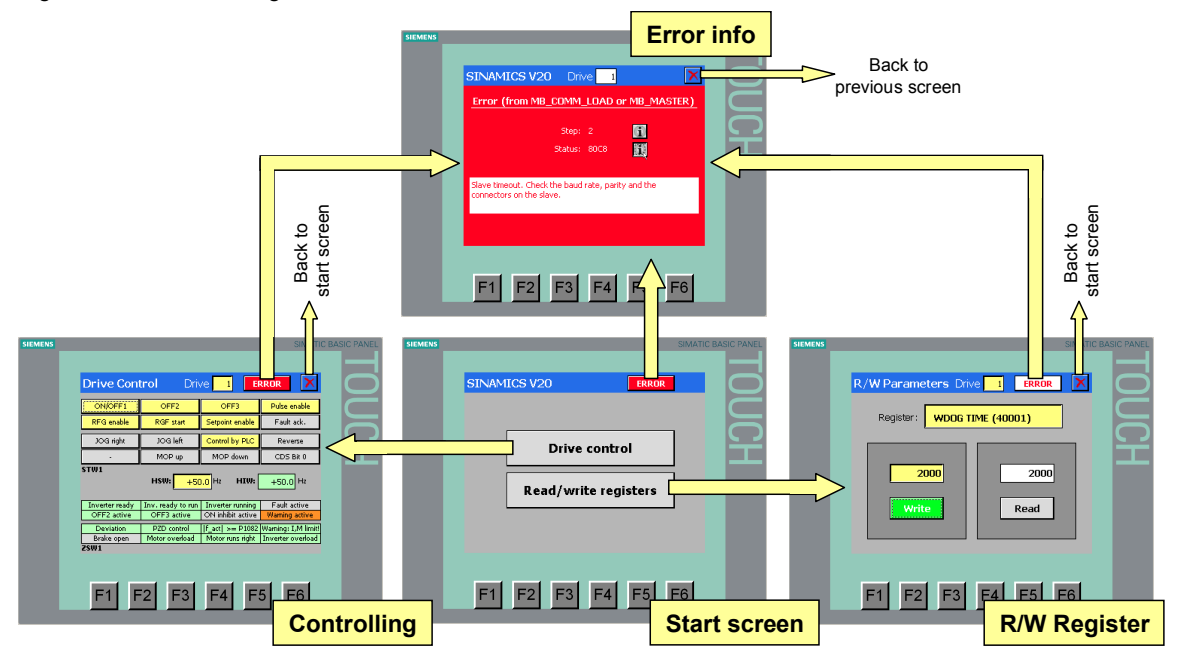

Select the desired function from the start screen. You get back to the start screen via the  $\mathbf{X}$  button in the respective function screen.

### <span id="page-15-2"></span>**Selecting the drive**

Select the desired drive by entering the drive address in the header of the appropriate function screen $^{11}$  $^{11}$  $^{11}$ .

> **SINAMICS V20** Drive

### <span id="page-15-3"></span>**Calling the error information screen**

If there is a communication error, the  $\sqrt{\frac{ERROR}{B}}$  button in the header will flash redwhite. By pressing the button you get to the screen of the error information. With the  $\blacktriangleright$  button in the error information screen, you get back to the previous screen. If there is no current error and the  $\Box$  ERROR button does not flash red-white, you can get the error information of the last error back on the screen by clicking on it:

<span id="page-15-4"></span> $\frac{11}{11}$  The operator panel permits an entry of SINAMICS V20 devices up to the configured number.

4.2 "Drive Control" screen

### **4.2 "Drive Control" screen**

<span id="page-16-2"></span><span id="page-16-0"></span>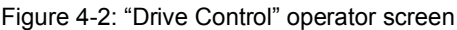

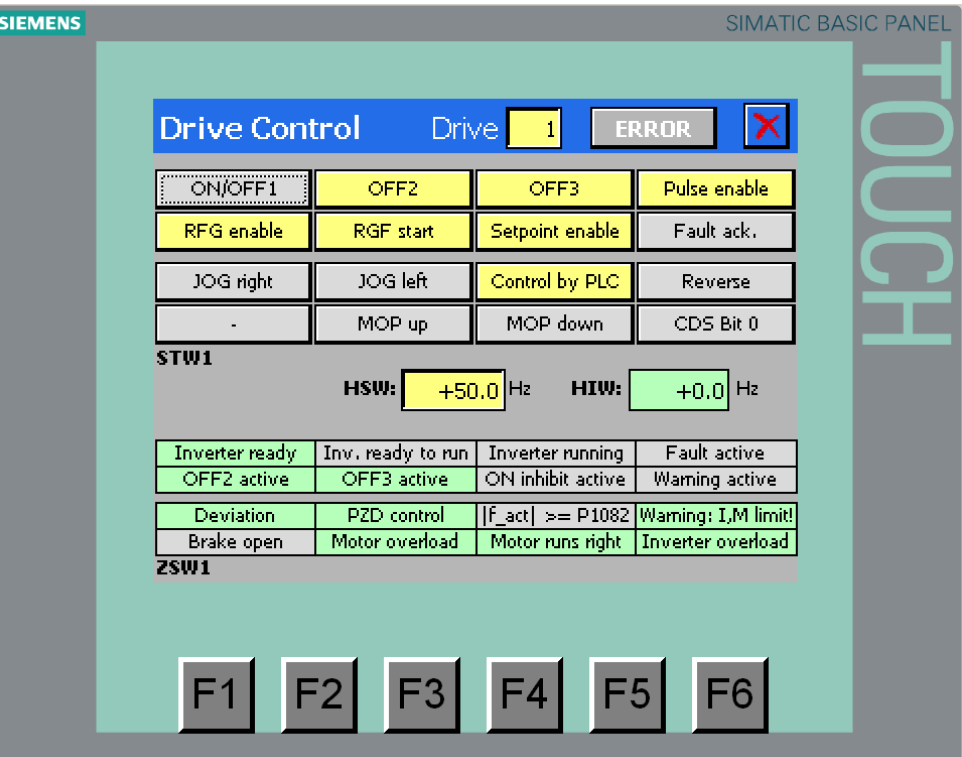

### <span id="page-16-1"></span>**STW1 buttons**

The buttons in the top screen area correspond to the bits in control word 1 from table [Table 1-1](#page-4-5). A pressed button changes to yellow and supplies the signal status true. The buttons have the following properties:

Table 4-1: Property of the STW1 buttons

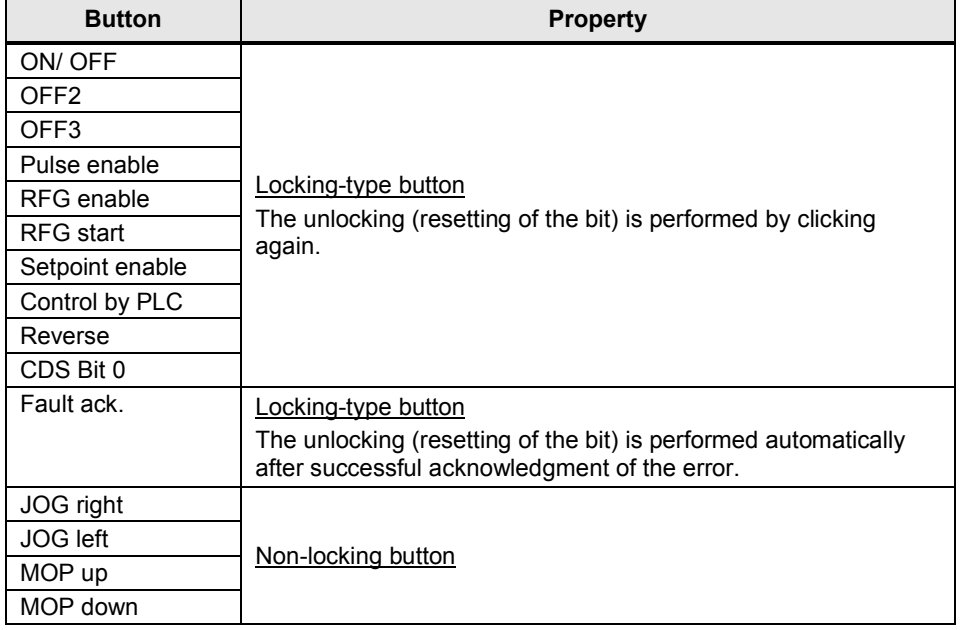

### 4.2 "Drive Control" screen

If there are several drives on the bus, the STW1 read out from the newly addressed SINAMICS V20 is assigned to the buttons when changing the drive address in the header of the screen. This guarantees that the STW1 in the screen always matches the real STW1 of the addressed SINAMICS V20.

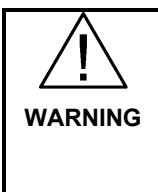

**When switching the motor off via the control buttons in the screen above, it may slow down via the bus due to this signal delay.**

**If there is a communication failure, a running motor cannot be switched off via the bus between the start of the fault and the end of the telegram downtime (P2014).**

#### <span id="page-17-0"></span>**HSW input field**

Enter the speed setpoint in Hz here. Positive or negative values up to a maximum of the rated motor frequency can be entered.

#### <span id="page-17-1"></span>**HIW output field**

Here, the actual speed value is output in Hz. When the value is positive, the motor is running forward if the "Reversing" control bit of STW1 has the value false.

#### <span id="page-17-2"></span>**ZSW1 display fields**

The display fields in the bottom screen area of [Figure 4-2](#page-16-2) correspond to the bits in the control word 1 from table [Table 1-2](#page-4-6). If the signal status is "true" the respective text field will turn green ("Fault active" and "Warning active" fields become red or orange).

#### <span id="page-17-3"></span>**Motor ready for switched on**

The motor starts when pressing the ON/OFF1 button, if the following conditions are met:

- You have set the control bits (STW1) according to [Figure 4-2](#page-16-2).
- You have entered a setpoint (HSW) >0 and <rated motor frequency.
- The status bits (ZSW) have been set as in [Figure 4-2](#page-16-2).

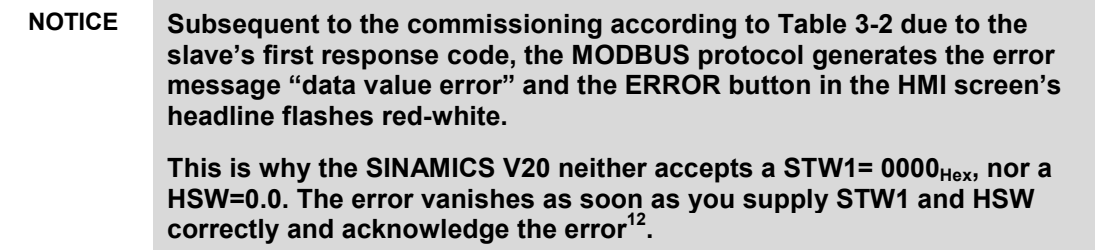

<span id="page-17-4"></span> $12$  To acknowledge the error open and close the error screen

4.3 "R/W Registers" screen

### **4.3 "R/W Registers" screen**

<span id="page-18-0"></span>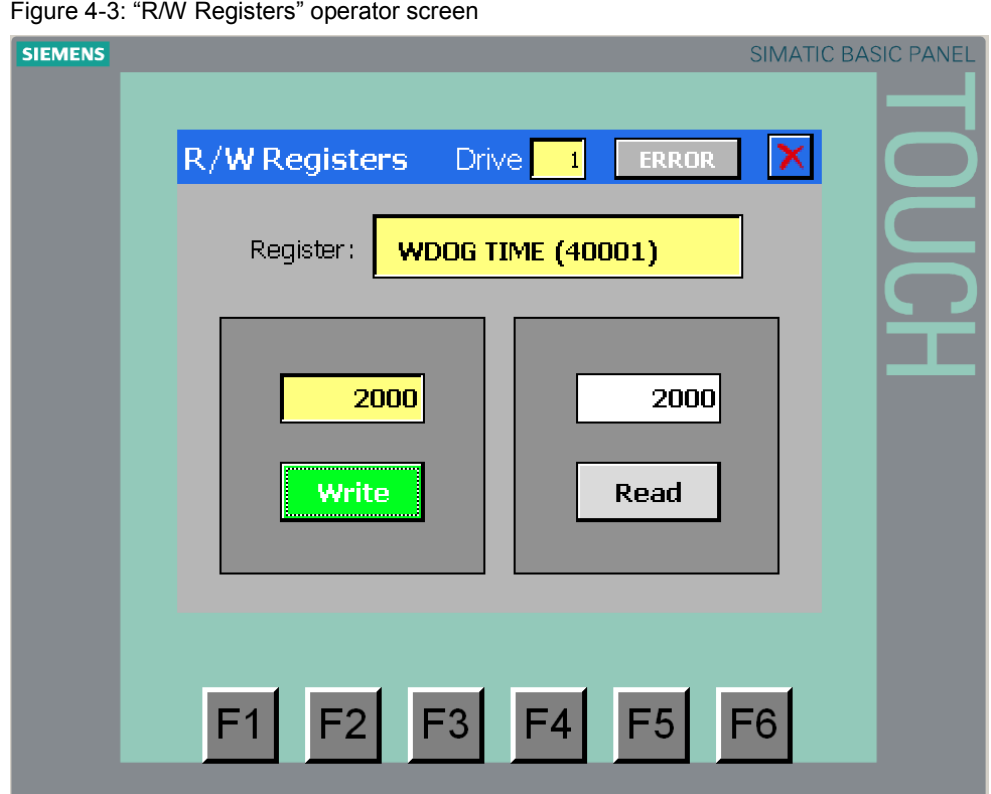

### <span id="page-18-1"></span>**Selecting register**

Click into the symbolic "Register" input field and select the register that you want to read or write from the list.

Figure 4-4: List of registers

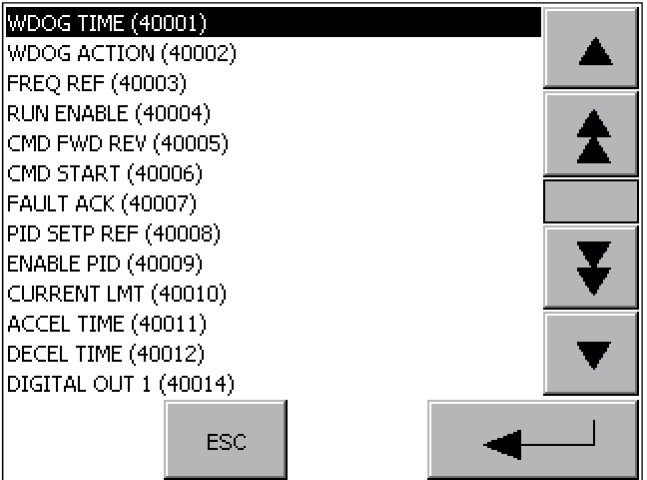

The list includes all registers that can be accessed at the SINAMICS V20 via the Modbus protocol. By selecting the register, the data format of the value to be read/written is also specified. If it is a "Read-only" parameter (rnnnn), the "Write button" is grayed out and any write attempt is stopped.

#### 4.3 "R/W Registers" screen

#### <span id="page-19-0"></span>**Reading register**

Select the desired drive in the header and press the "Read" button. The register content read out from the SINAMICS V20 is written into the output field located above the button. The execution of the event is displayed by a temporary green color of the "read" button.

#### <span id="page-19-1"></span>**Writing register**

Select the desired drive in the header. Enter the register content to be written in the SINAMICS V20 via the input field located above the "write" button and start the write process with the "write" button. The execution of the event is displayed by a temporary green color of the "write" button. For control purposes, the written date is read out straight away again via the "read" button located above the output field. The data written in the SINAMICS V20 via the Modbus is stored in the RAM of the inverter. To permanently save all parameters in EEPROM see [\7\.](#page-0-0)

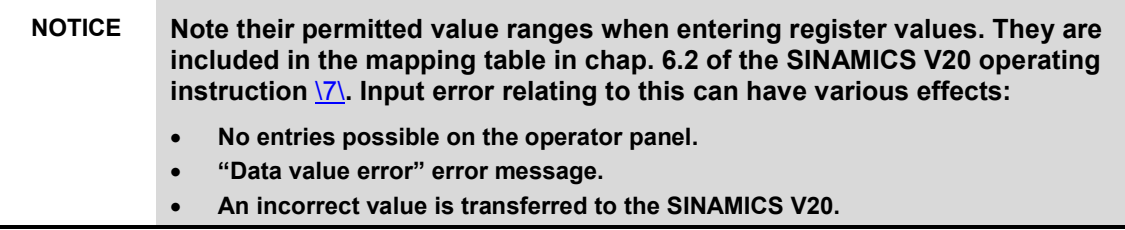

#### <span id="page-19-2"></span>**Broadcast transmission (writing to all SINAMICS V20 on the bus)**

Select 0 as drive address in the header. Enter the register content to be written in the SINAMICS V20 via the input field located above the "write" button and start the write process with the "write" button. The execution of the event is displayed by a temporary green color of the "write" button. There is no read back of the date for the broadcast transmission. Furthermore no read accesses are permitted for drive address 0. This is why the "read" button and the output field are grayed out.

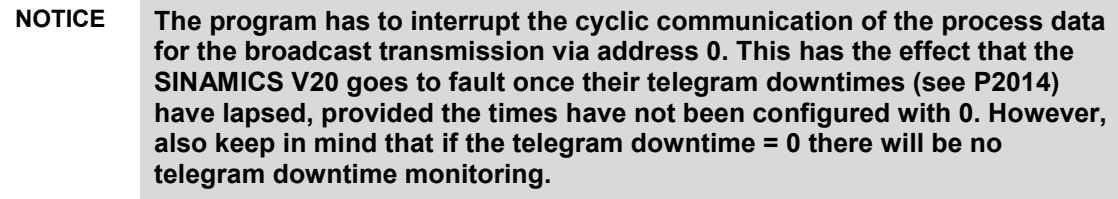

4.4 "Error Info" screen

### **4.4 "Error Info" screen**

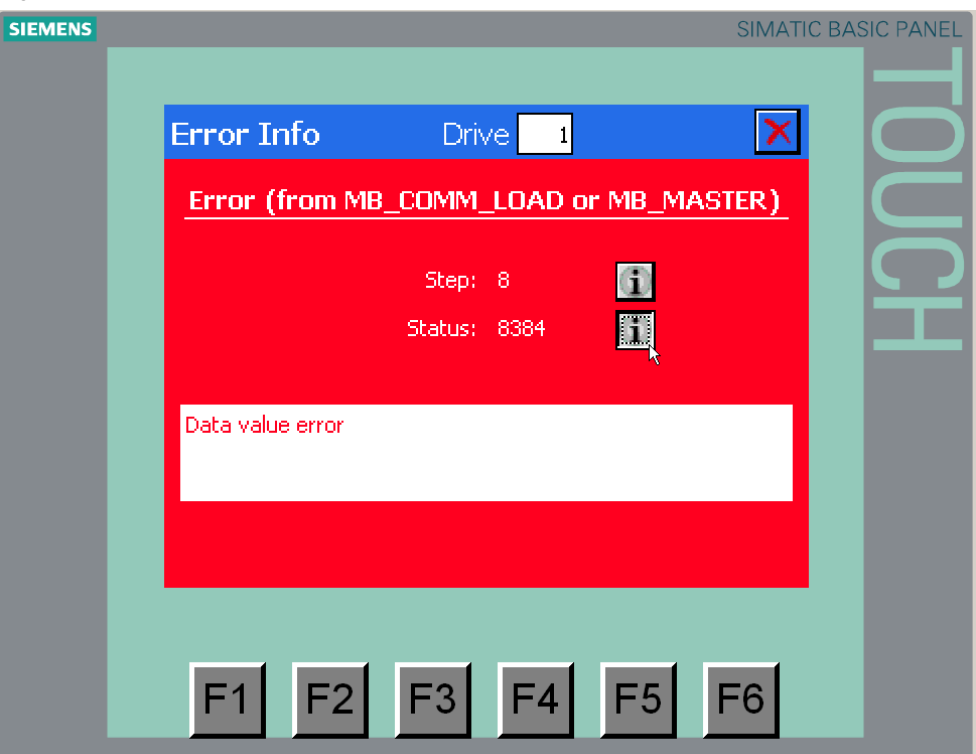

<span id="page-20-0"></span>Figure 4-5: "Error Info" operator screen

The screen gives information on the communication error that occurred last and which was detected by the respective Modbus system instructions. A new error overwrites the previous error information. The drive number in the header of the screen signifies the address of the drive at which the communication was faulty last. With  $\mathbf{X}$  you do not only exit the screen but you also acknowledge the error message. This changes the look of the error button in the header of the three other screens permanently back from

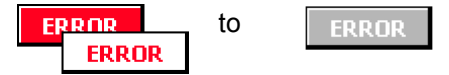

provided the respective error is no longer pending.

<span id="page-20-1"></span>**Step**

The program is programmed as a sequencer. The step number gives information on the action at which the error occurred. You receive a clear text message via the respective info button  $\mathbf{1}$ 

#### <span id="page-20-2"></span>**Status**

The error messages of the Modbus system instructions are displayed. You receive a clear text message via the respective info button  $1^{3}$ .

<span id="page-20-3"></span> $13$  As long as you hold the info button down, the text is visible.

5.1 Relevant code blocks

# **5 Programming**

<span id="page-21-0"></span>This chapter describes the structure of the STEP 7 program. Furthermore, the specific functions are explained in more detail in section [1.](#page-4-0) The chapter is to help you to deepen your knowledge on the functionality of the SINAMICS V20  $\Leftrightarrow$ SIMATIC S7-1200 communication via the Modbus protocol.

<span id="page-21-1"></span>The content of this section is not necessarily required for implementing and operating the application example.

### **5.1 Relevant code blocks**

### <span id="page-21-2"></span>**Modbus RTU - instructions**

The functions specified in section [1](#page-4-0) use the following two instructions provided by the TIA portal as a basis and which you can find in the "Instructions" task card under

> Communication > Communication processor > MODBUS

#### .**MB\_COMM\_LOAD**

When inserting it into the program the instruction generates a system function block FB1080 with the same name and a respective instance DB or instance data in the calling block. MB\_COMM\_LOAD configures a port for the communication via the Modbus RTU protocol. After restart, the block can only be called cyclically and processed by the user program until it reports the completion of the port configuration without error.

#### **MB** Master

When inserting it into the program the instruction generates a system function block FB1081 with the same name and a respective instance DB or instance data in the calling block. MB\_MASTER allows your user program the communication via the port of a communication module as Modbus master. You can access data in one or several SINAMICS V20 that act as Modbus slaves.

Details on the instructions above can be found in the Online help in the TIA portal or chap. 12.5.3 of the S7-1200 system manual  $(\frac{3}{2})$ .

### <span id="page-21-3"></span>**Modbus user function block**

The Modbus communication is divided between a cyclic and an acyclic part both of which are realized in **V20** Modbus [FB1]. The application example uses the following Modbus communication mechanisms:

- Function code  $03 n$  read holding register<sup>[14](#page-21-4)</sup>
- Function code  $06 1$  write holding register

#### **Cyclic communication**

Within the framework of the cyclic communication, data for drive control is exchanged between the PLC and SINAMICS V20. All drives of a port are operated one after the other. After the last drive, follows the first one again. The data, specified in chapter [1.1](#page-4-4) is exchanged. The cyclic communication can be switched off via a parameter in order to save cycle time. This may be useful if you want to execute certain parameter changes via the Modbus registers via program but would like to use a different command source – e.g. the terminals.

<span id="page-21-4"></span> $14$  Though function code 03 supports reading multiple registers at a time, the user programm accesses only to one register.

### 5.2 Program structure

### **Acyclic communication**

Within the framework of the acyclic communication any register of a selected SINAMICS V20 once (not cyclically)

- reads on request,
- writes on request or
- writes on request and is read back for control purposes.

Furthermore, registers can be transmitted simultaneously to all SINAMICS V20 on the bus (broadcast).

### <span id="page-22-0"></span>**HMI interface block**

For convenient operating and monitoring via the KTP600 operator panel, the input and output data provided on the V20\_Modbus [FB1] parameter interface, has to be prepared. For this purpose, the **HMI [FB10]** block without parameters is used. As a core, its instance DB includes the data relevant for operating & monitoring<sup>[15](#page-22-2)</sup> from the mapping table in chap. 6.2 of the SINAMICS V20 operating instruction  $\sqrt{7}$ .

### **5.2 Program structure**

<span id="page-22-1"></span>Figure 5-1: Program structure

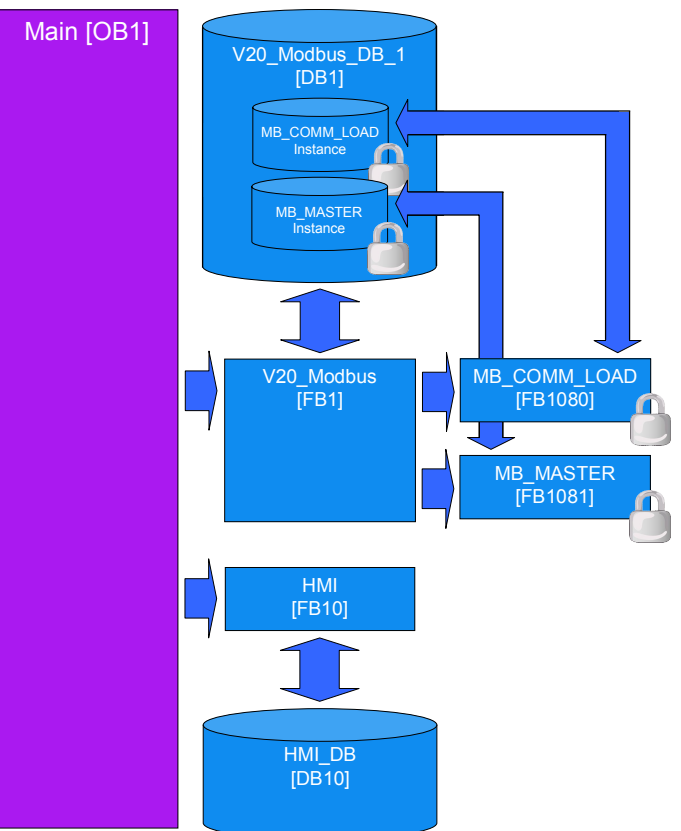

<span id="page-22-2"></span> $\overline{15}$  Register address, type of access (RW or R), scaling factor, data type

5.3 V20\_Modbus [FB1] function block

# **5.3 V20\_Modbus [FB1] function block**

<span id="page-23-0"></span>Figure 5-2: V20\_Modbus [FB1] call

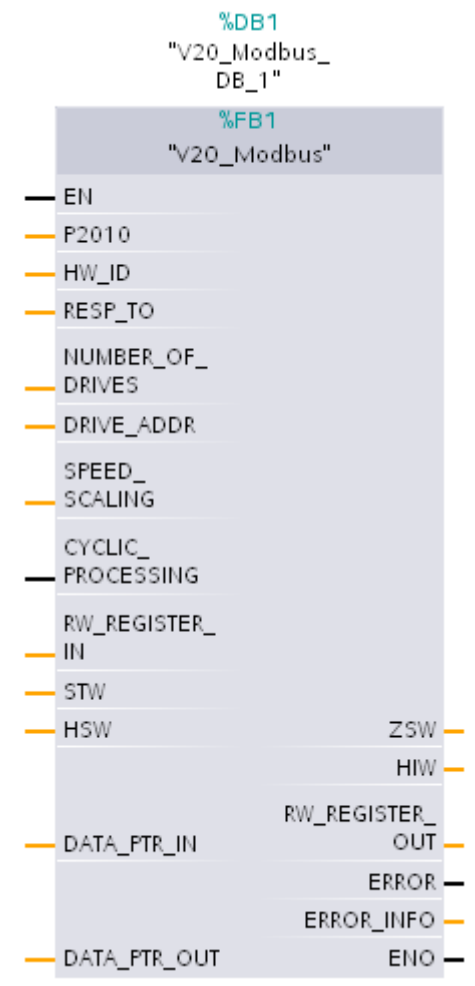

### 5.3 V20\_Modbus [FB1] function block

### **5.3.1 Configuration**

<span id="page-24-0"></span>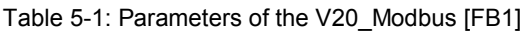

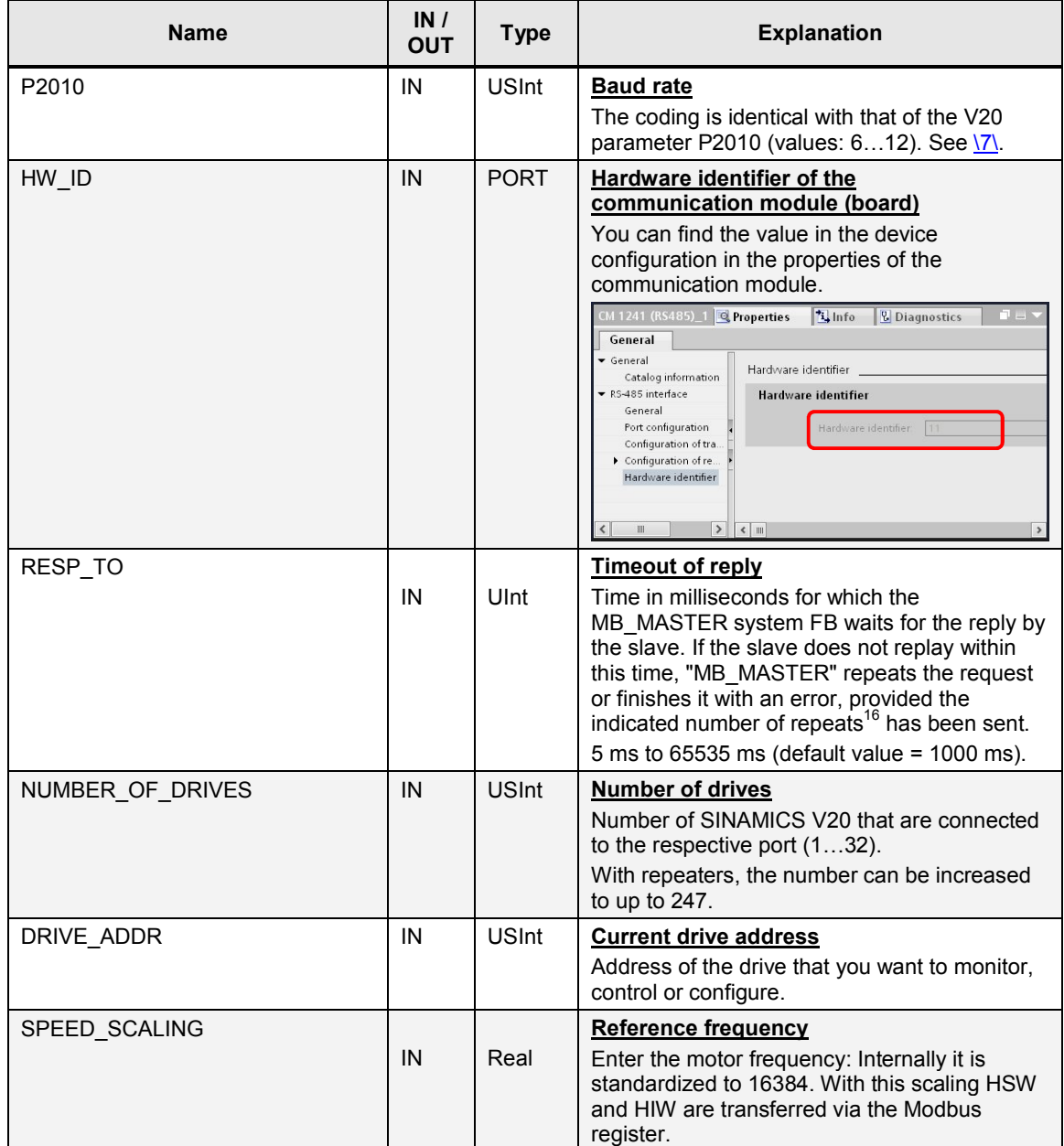

<span id="page-24-1"></span><sup>&</sup>lt;sup>16</sup> The number of request repetitions is stored in the RETRIES variable in the "Static" data segment of the instance data of the MB\_COMM\_LOAD and can be changed by you if required.

### 5 Programming

5.3 V20\_Modbus [FB1] function block

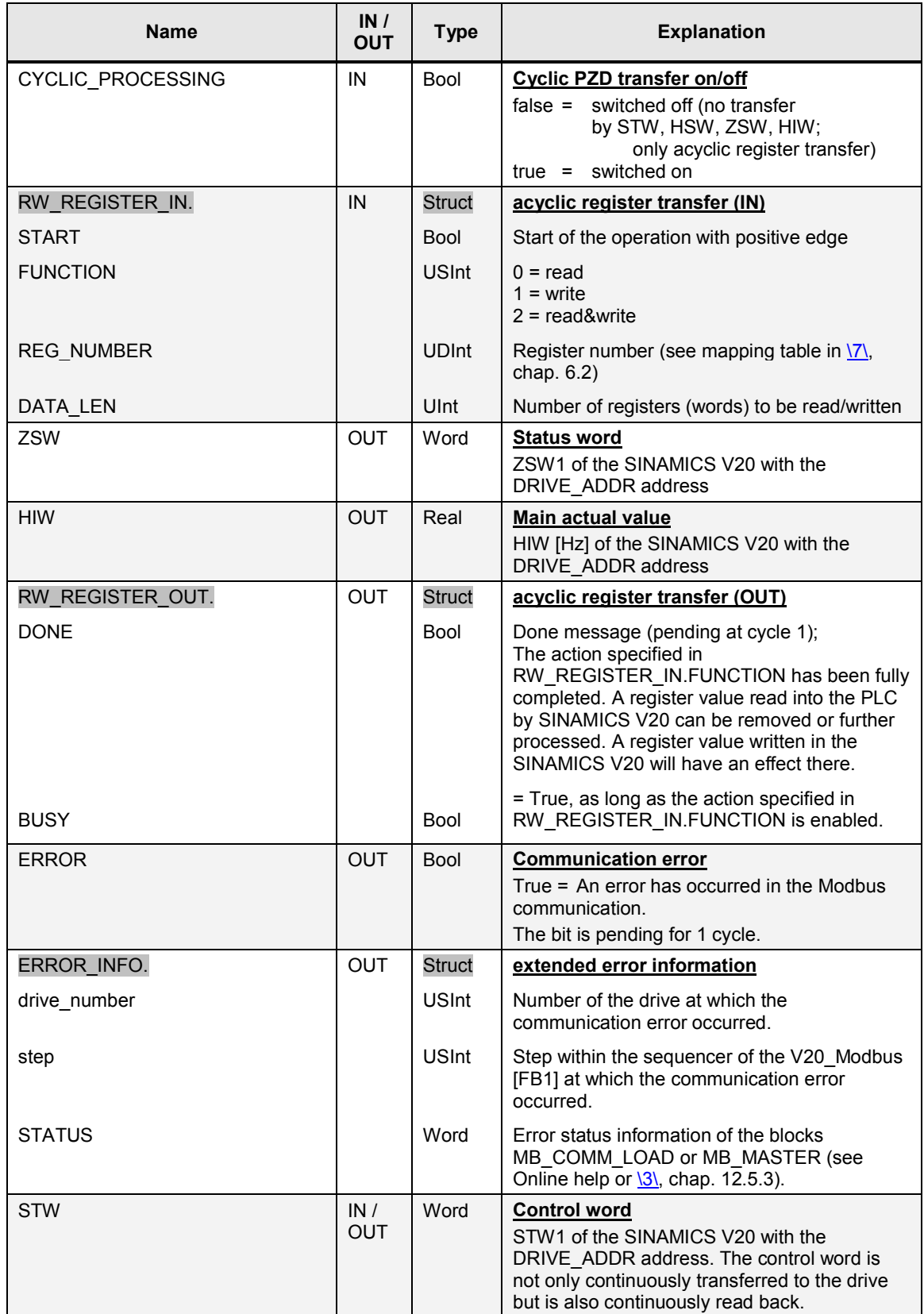

### 5 Programming

### 5.3 V20\_Modbus [FB1] function block

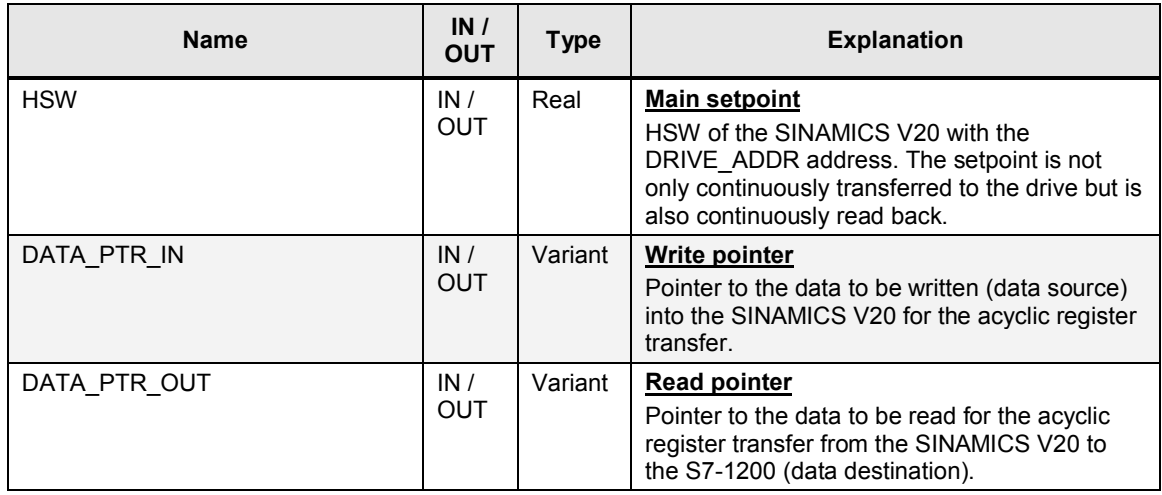

**Tip:** Transfer only one word at a time for the acyclic register transfer (RW\_REGISTER\_IN.DATA\_LEN =1). This makes it possible to symbolically provide the formal parameters DATA\_PTR\_IN or DATA\_PTR\_OUT with the variable name of the data word that corresponds to the register to be transferred to the S7-1200. Flexible, symbolic access to field elements and also to loop processing is possible, since this data word can also be an array element with an index which in turn can be indicated symbolically.

Example: Pointer addressing options

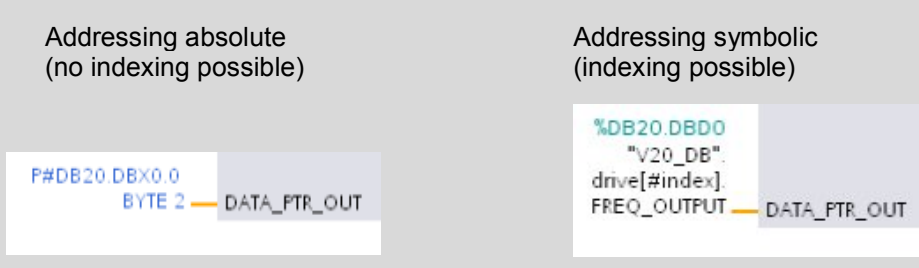

#### 5 Programming

5.3 V20\_Modbus [FB1] function block

<span id="page-27-0"></span>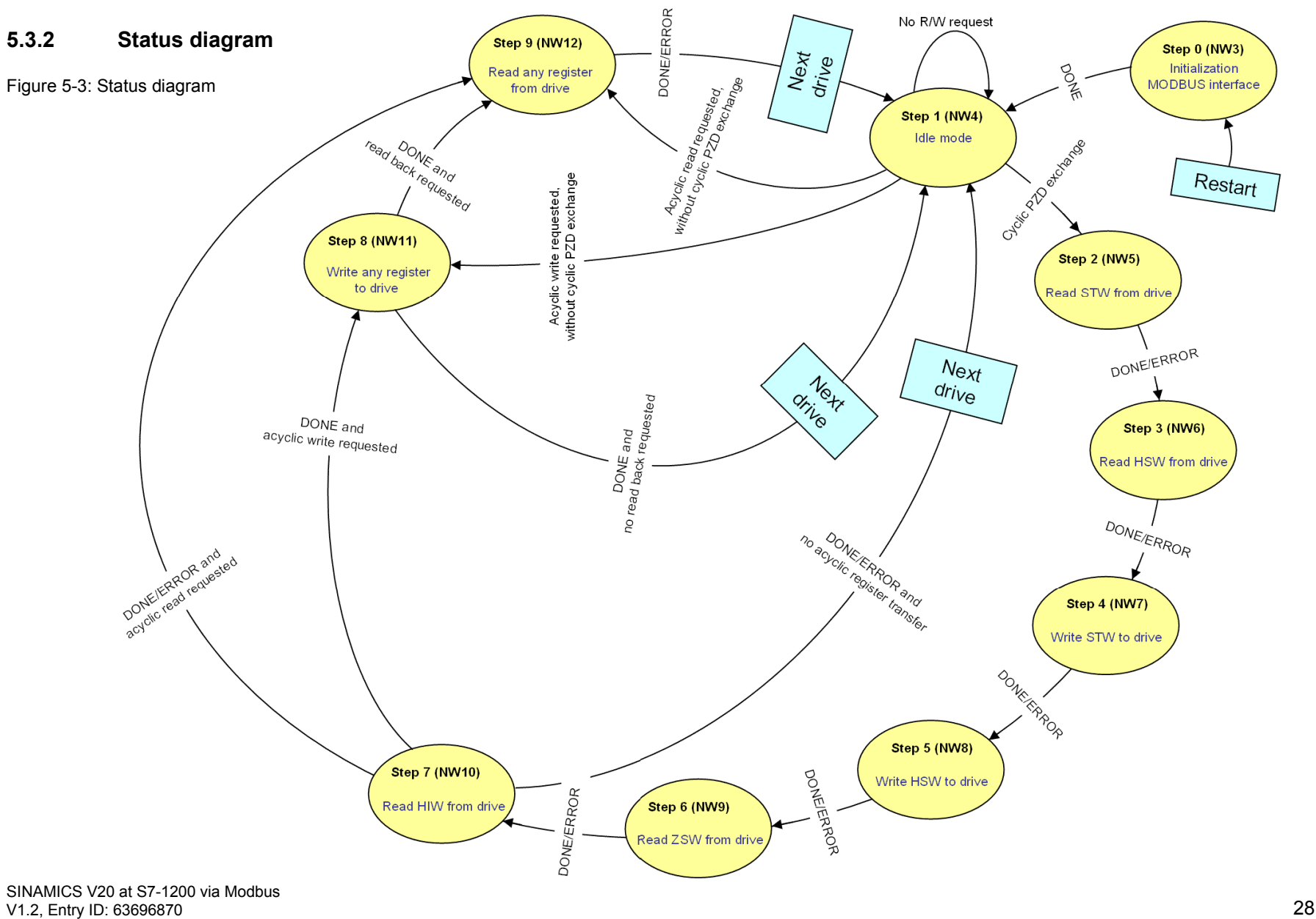

### 5.3 V20\_Modbus [FB1] function block

The MODBUS initialization is only carried out once at the restart of the S7-1200 in step 0.

If the cyclic process data exchange is switched on (IN parameter CYCLIC\_PROCESSING = true), steps 1 to 7 are executed and subsequently the SINAMICS V20 is selected with the next address and it is restarted at step 1.

If an acyclic parameter transfer was requested via parameter RW\_REGISTER\_IN.START, the steps 8 (write), 9 (read) or both steps (write and subsequent read back) are each performed following step 7 – depending on the selected function, before the cyclic PZD transfer is continued with the next drive whose turn it is.

If the cyclic process data exchange is turned off (IN parameter CYCLIC\_PROCESSING = false), the sequencer in step 1 will wait for the request of an acyclic register transfer which will directly branch off after step 8 or 9.

Switching condition in all states are the done messages DONE or ERROR of the system instructions MB\_COMM\_LOAD and MB\_MASTER (exception: step 1 which does not contain any of these system instructions).

Once all SINAMICS V20 have been operated for the cyclic PZD exchange, it will be started at drive address 1 again.

6.1 Expansion to up to 32 drives per port

## **6 Expansion to Several Drives**

### **6.1 Expansion to up to 32 drives per port**

<span id="page-29-1"></span><span id="page-29-0"></span>The application example operates one SINAMICS V20. However, via a port up to 32 drives can be operated without a repeater. This has already been taken into account in the application example and especially in FB V20\_Modbus [FB1]. To increase the number of drives, proceed as follows:

<span id="page-29-3"></span>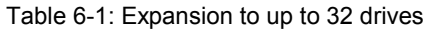

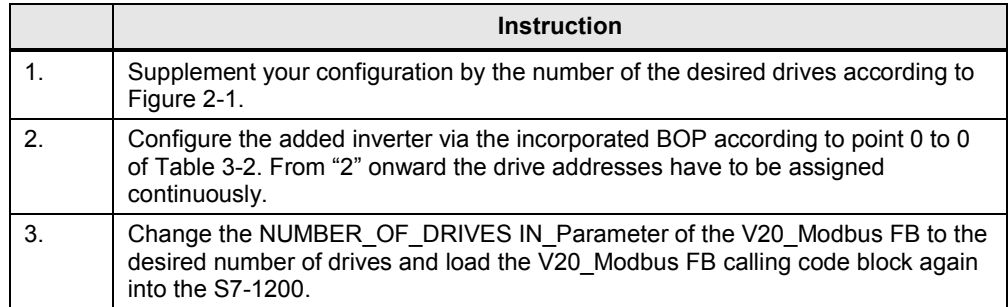

By entering the drive address in the header of the respective operating screen, you can select the drive for your monitoring or operation.

### **6.2 Expansion to up to 247 drives per port**

<span id="page-29-2"></span>Regarding Modbus and the address space, up to 247 drives can be operated by one port when using repeaters. Additionally to the points from [Table 6-1](#page-29-3), in this case, you have to expand the "Drive" array in the "Static" data segment of the interface of the V20 Modbus DB 1 FB to the desired number of drives.

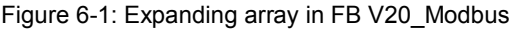

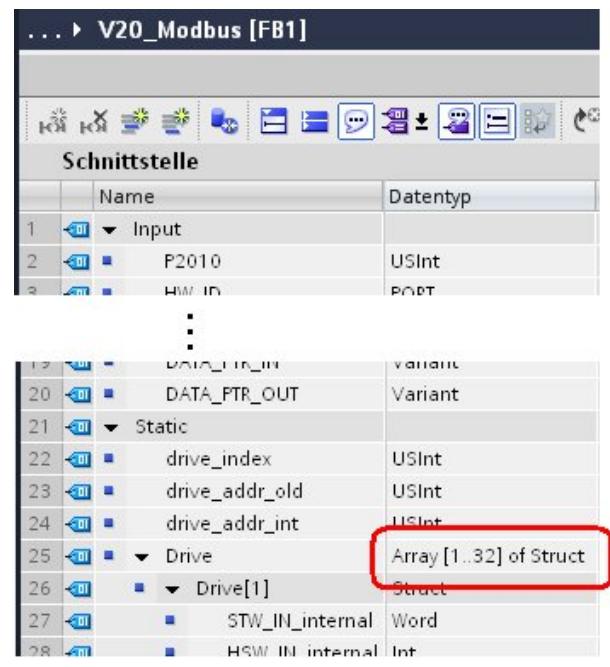

6.3 Expansion to up to 4 ports

### **6.3 Expansion to up to 4 ports**

<span id="page-30-0"></span>You can provide the CPU with a maximum of three communication modules and one communication board (see [Figure 2-3](#page-9-2)). Below, you find out how to expand the application by one port.

Table 6-2: Port expansion

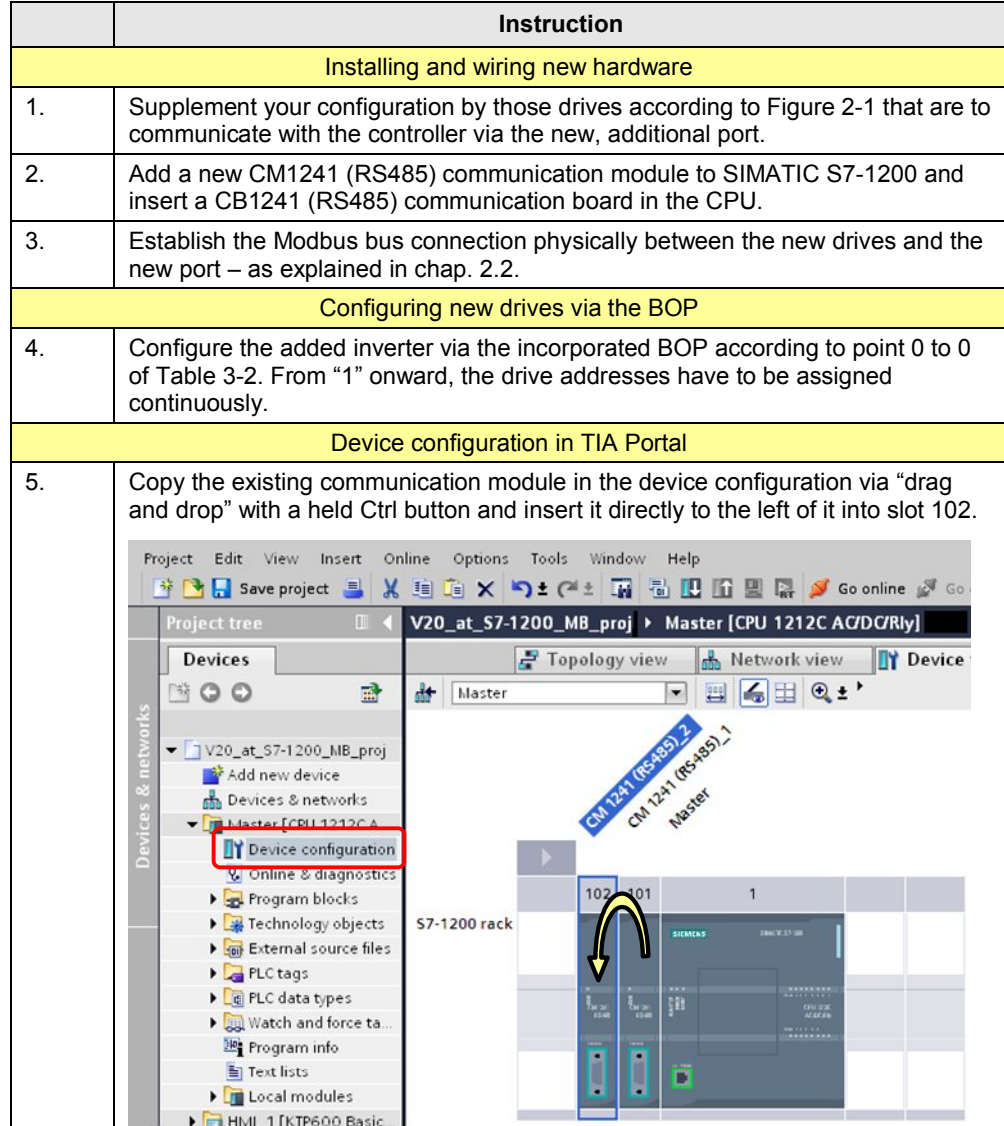

### 6 Expansion to Several Drives

### 6.3 Expansion to up to 4 ports

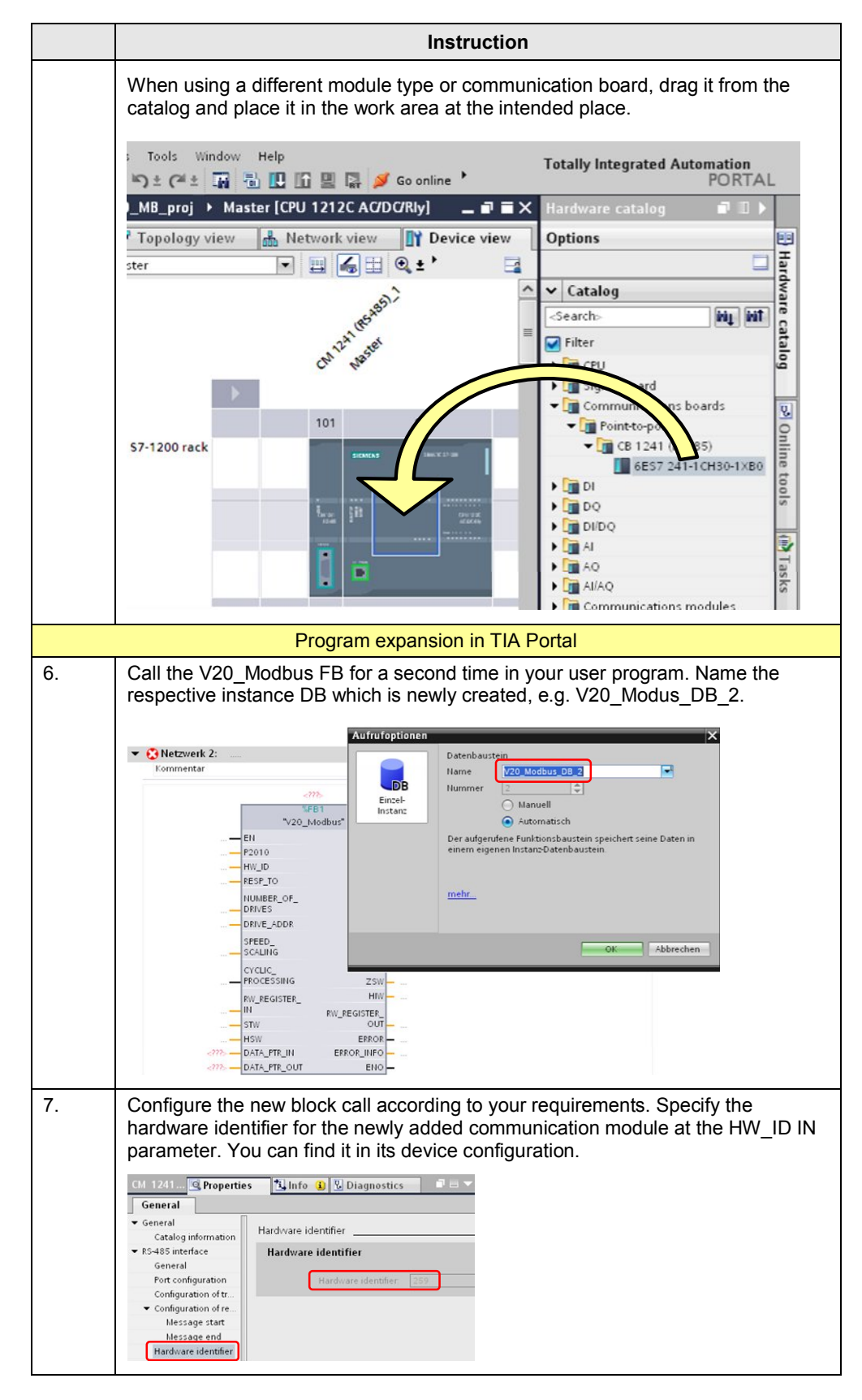

### 6 Expansion to Several Drives

### 6.3 Expansion to up to 4 ports

![](_page_32_Picture_56.jpeg)

# **7 Literature**

<span id="page-33-0"></span>The following list is by no means complete and only provides a selection of appropriate sources.

<span id="page-33-4"></span><span id="page-33-3"></span>

|                             | <b>Topic</b>                       | Title / link                                                                                                    |  |  |
|-----------------------------|------------------------------------|----------------------------------------------------------------------------------------------------|--|--|
| $\backslash$ 1 $\backslash$ | Siemens Industry<br>Online Support | http://support.automation.siemens.com                                                                                                    |  |  |
| $\langle 2 \rangle$         | Download page of<br>this entry     | http://support.automation.siemens.com/WW/view/en/63696870                                                                                                    |  |  |
| \3\                         |                                    | SIMATIC S7-1200 Automation System - System Manual<br>http://support.automation.siemens.com/WW/view/en /91696622                                                    |  |  |
| $\langle 4 \rangle$         | STEP7<br><b>SIMATIC S7-1200</b>    | Update of the S7-1200 system manual<br>http://support.automation.siemens.com/WW/view/en /89851659                                                                  |  |  |
| \5\                         |                                    | Updates for STEP 7 V13 and WinCC V13<br>http://support.automation.siemens.com/WW/view/en /90466591                                                                 |  |  |
| $\sqrt{6}$                  | MODBUS-RTU                         | How do you establish a MODBUS-RTU communication with<br>STEP 7 (TIA Portal) for the SIMATIC S7-1200?<br>http://support.automation.siemens.com/WW/view/en /47755811 |  |  |
| \7\                         | SINAMICS V20                       | SINAMICS V20 Inverter - Operating Instructions<br>http://support.automation.siemens.com/WW/view/en /104426056                                                      |  |  |

Table 7-1: Literature

# **8 History**

<span id="page-33-2"></span><span id="page-33-1"></span>Table 8-1: History

![](_page_33_Picture_169.jpeg)